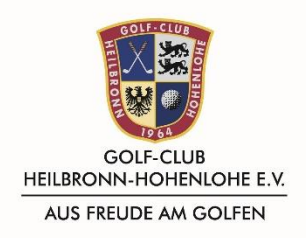

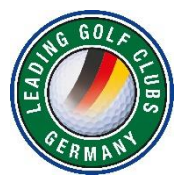

# **Anmeldung DGV-Golf.de**

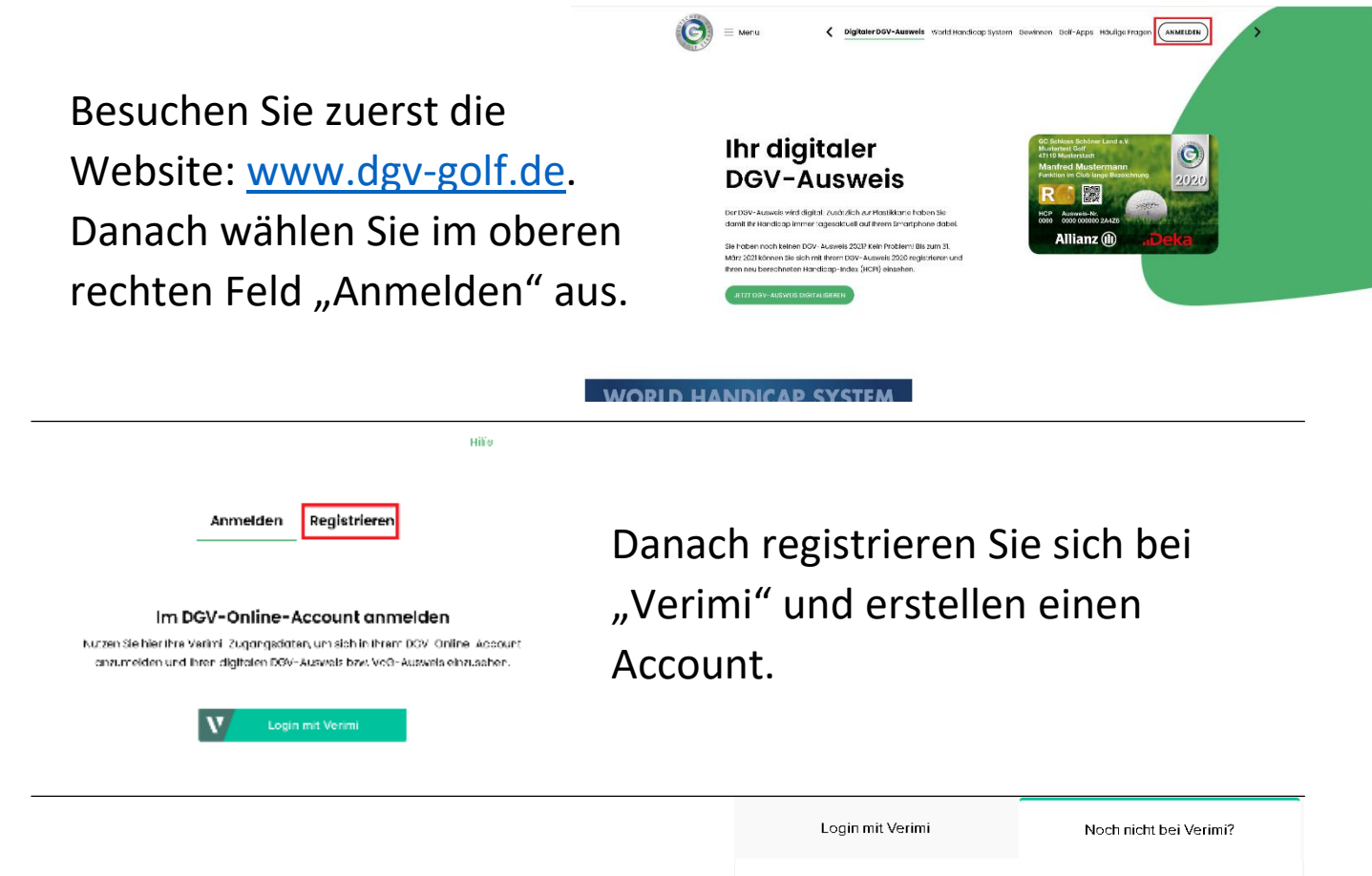

Im folgenden Fenster geben Sie Ihre persönlichen Daten an und erstellen ein Passwort welches Sie sich merken sollten.

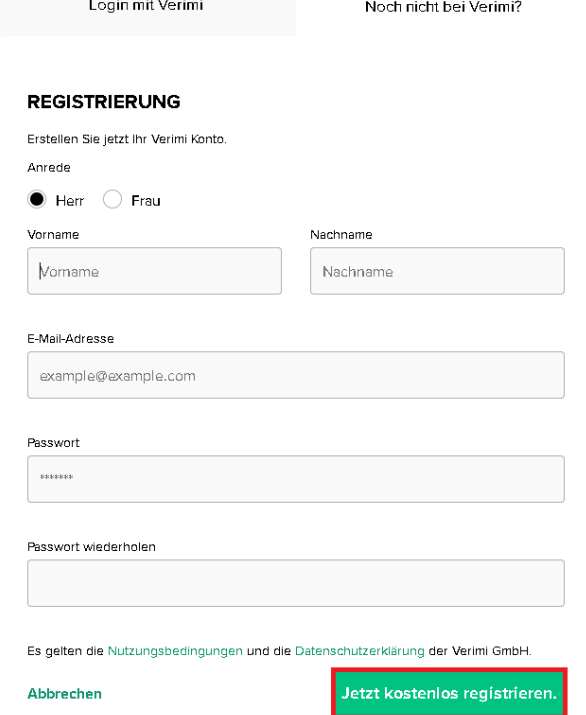

Danach müssen Sie Ihr Mail Postfach öffnen und Ihren Account aktivieren.

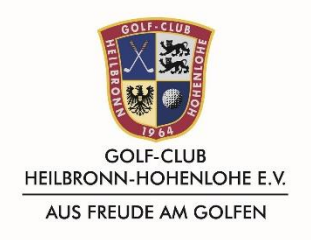

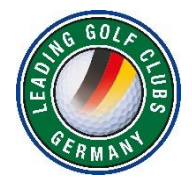

## Nach der Aktivierung Ihres Accounts können Sie auf [www.dgv-golf.de](http://www.dgv-golf.de/) zurückkehren. Hier wählen Sie erneut "Anmelden" aus. Danach müssen Sie nur darauf achten, dass Sie auf "Anmelden" sind.

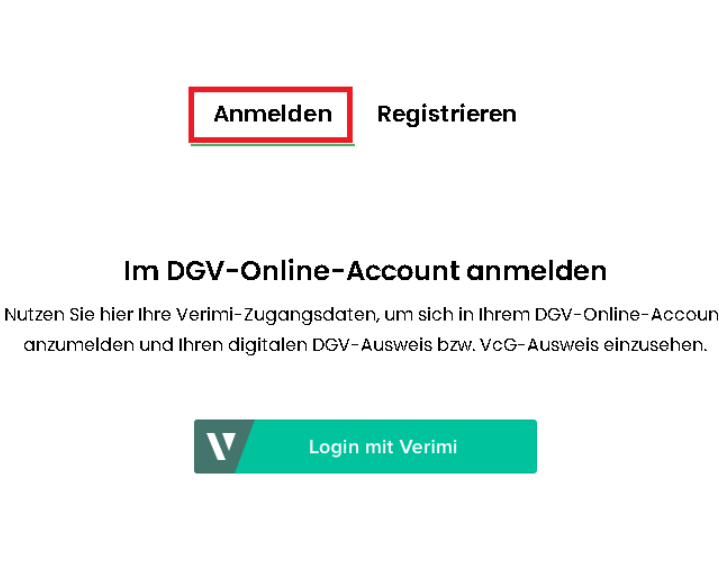

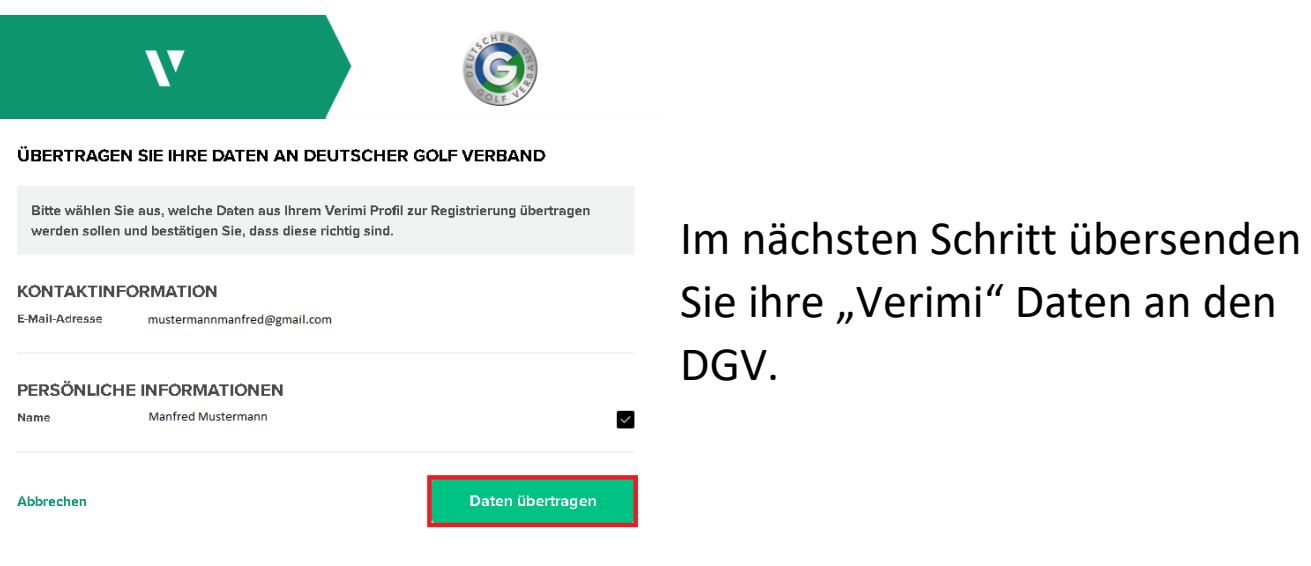

anzum

Nun müssen Sie Ihren DGV Ausweis Ihrem Account hinzufügen. Hierzu benötigt der DGV Ihre Ausweis-Nummer, die Sie auf Ihrem DGV Ausweis aus 2020 oder 2021 finden.

#### **Herzlich willkommen Manfred Mustermann**

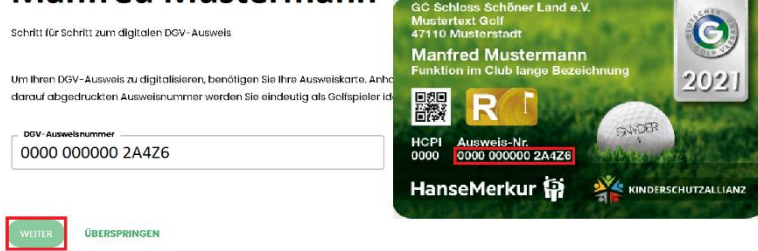

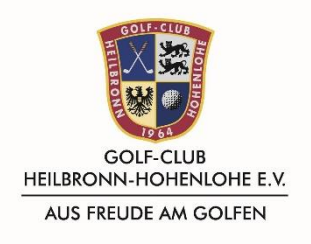

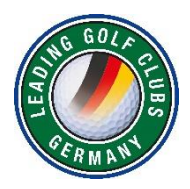

### Persönliche Angaben

Hier können Sie Ihre persönlichen Angab Bitte beachten Sie, dass Sie Ihren Namen sowie Ihre E-Mail-Adresse nur über Ihren Verimi-Account en.<br>Ien Dort haben Sie auch die Möglichkeit. Ihr P

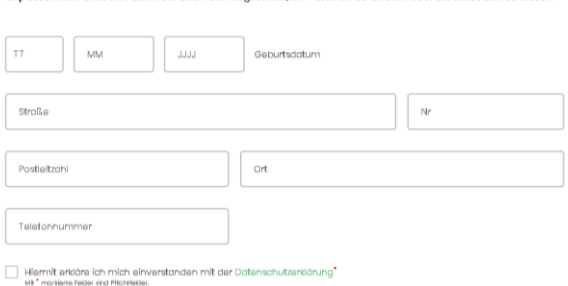

Sie können erneut Ihre persönlichen Daten eingeben und müssen die Datenschutzerklärung akzeptieren.

Danach dürfen Sie Einwilligungen wie z.b. Push Nachrichten aktivieren. Wir empfehlen von unserer Seite die Aktivierung des "Qualifizierten elektronischen Scorens", darüber erhalten Sie in Zukunft Infos, als auch die Benachrichtigungen per Messages.

## Einwilligungen

ser Stelle können Sie einzeln steuern, welche der vom DGV lizenzierten Apps bspw. auf ihr Handicap al oder andere Daten zugreifen dürfen oder nicht. Bitte beachten Sie, dass Sie ggf. diesen Service dan auf der nicht mehr im vollen Umfang nutzen können, sollten Sie Ihr Einverständnis zur Nutzung bestimmter Daten entziehen  $\sqrt{2}$ 

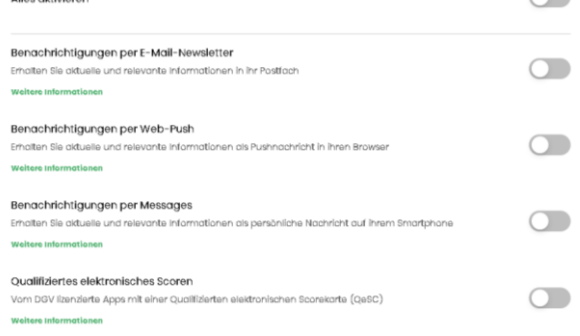

Hiermit haben Sie den letzten Schritt zur Anmeldung getätigt. Auf der Website finden Sie Ihren aktuellsten Handicapindex, als auch Ihr Handicap History Sheet. Sie finden dort auch alle Erklärungen zum World Handicap System. Hierbei empfehlen wir besonders die einzelnen Videos in den verschiedenen Artikeln.